# How to use the Questionnaire in Moodle Courses

371 Knowledge Base Administrator Fri, Sep 1, 2023 [Questionnaire](https://knowledgebase.xjtlu.edu.cn/category/learning-mall/guide-for-students/questionnaire/75/)

 $① 3769 ④ 0$ 

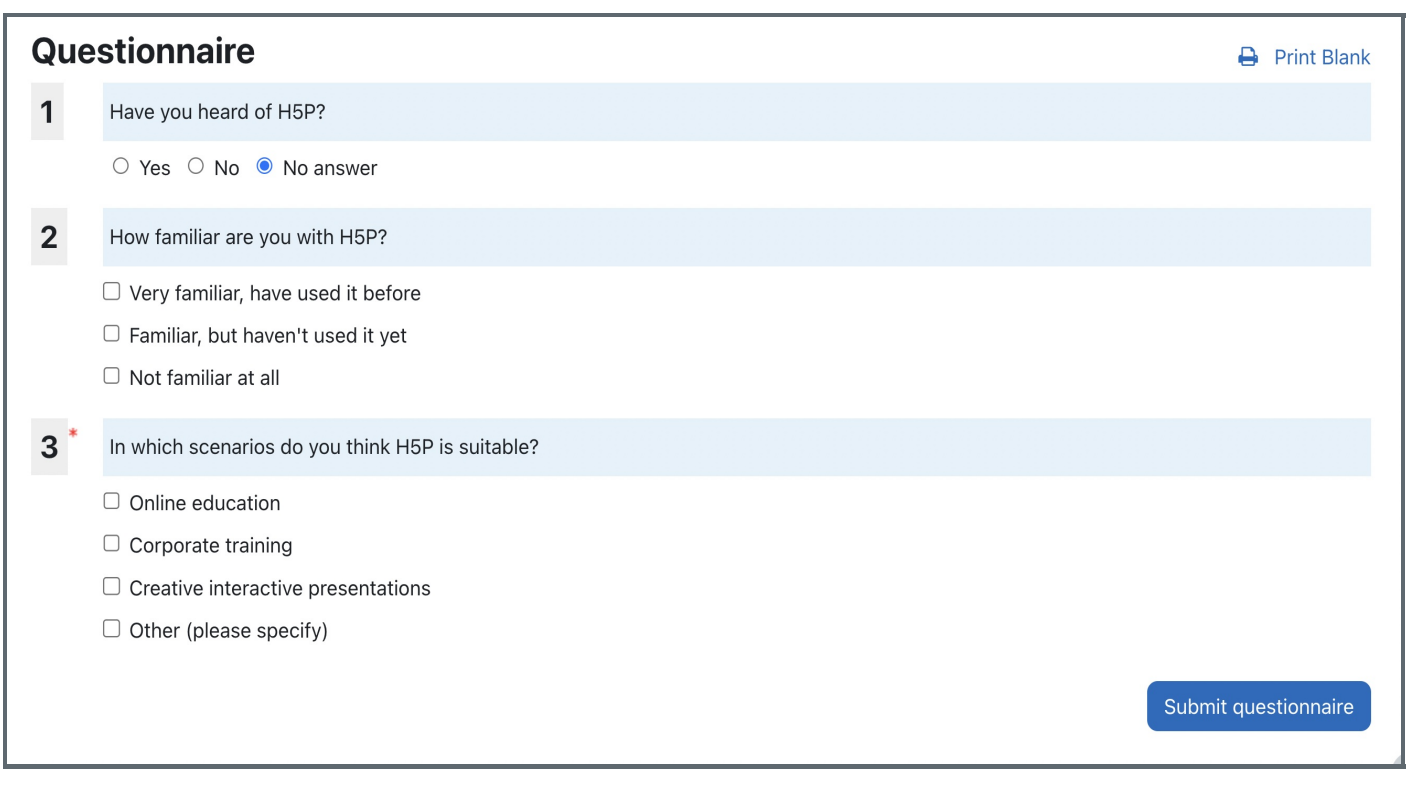

An example of answering a quiz

Overview:

This user guide aims to provide instructions for you on effectively using the Questionnaire plugin. **DOODOOD** 

## Table of Contents

Step 1: Accessing the [Questionnaire](#page-0-0) Activity **COLORED** Step 2: Participating in a [Questionnaire](#page-0-1) **DODD** Step 3: Submitting the [Questionnaire](#page-1-0) Step4: Finish [Submission](#page-1-1)

<span id="page-0-0"></span>Step 1: Accessing the Questionnaire Activity **FIFIONER** 

Upon entering the course module, click on the Questionnaire activity.

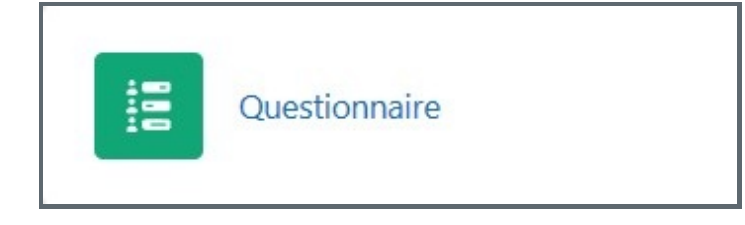

#### <span id="page-0-1"></span>Step 2: Participating in a Questionnaire

- 1. Answer each question in the questionnaire. **[1000000000**
- 2. Choose appropriate options or provide text responses based on the question type.
- 3. Ensure that all mandatory questions are answered if applicable. **000000000**

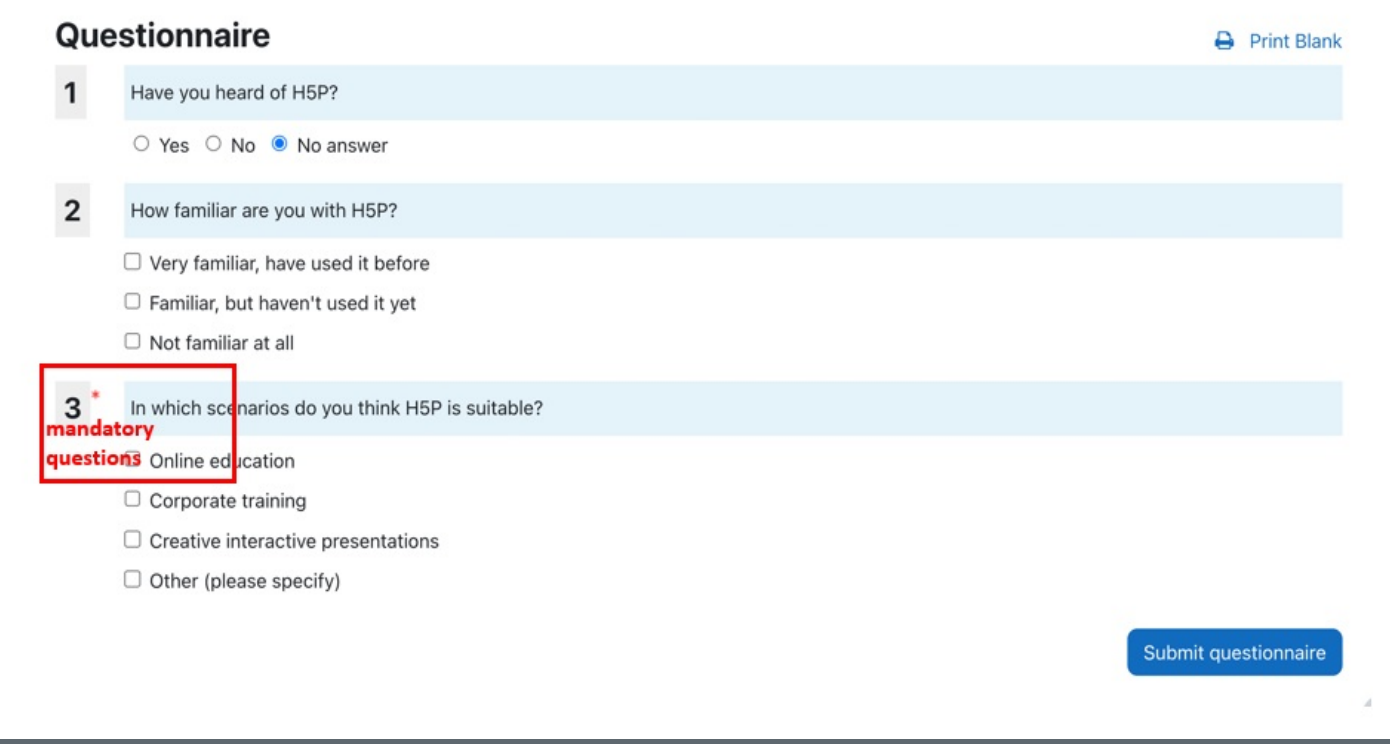

### <span id="page-1-0"></span>Step 3: Submitting the Questionnaire

Once you have answered all the questions, find a " Submit questionnaire " button to submit the questionnaire.  $\Box\Box'$  Submit questionnaire '

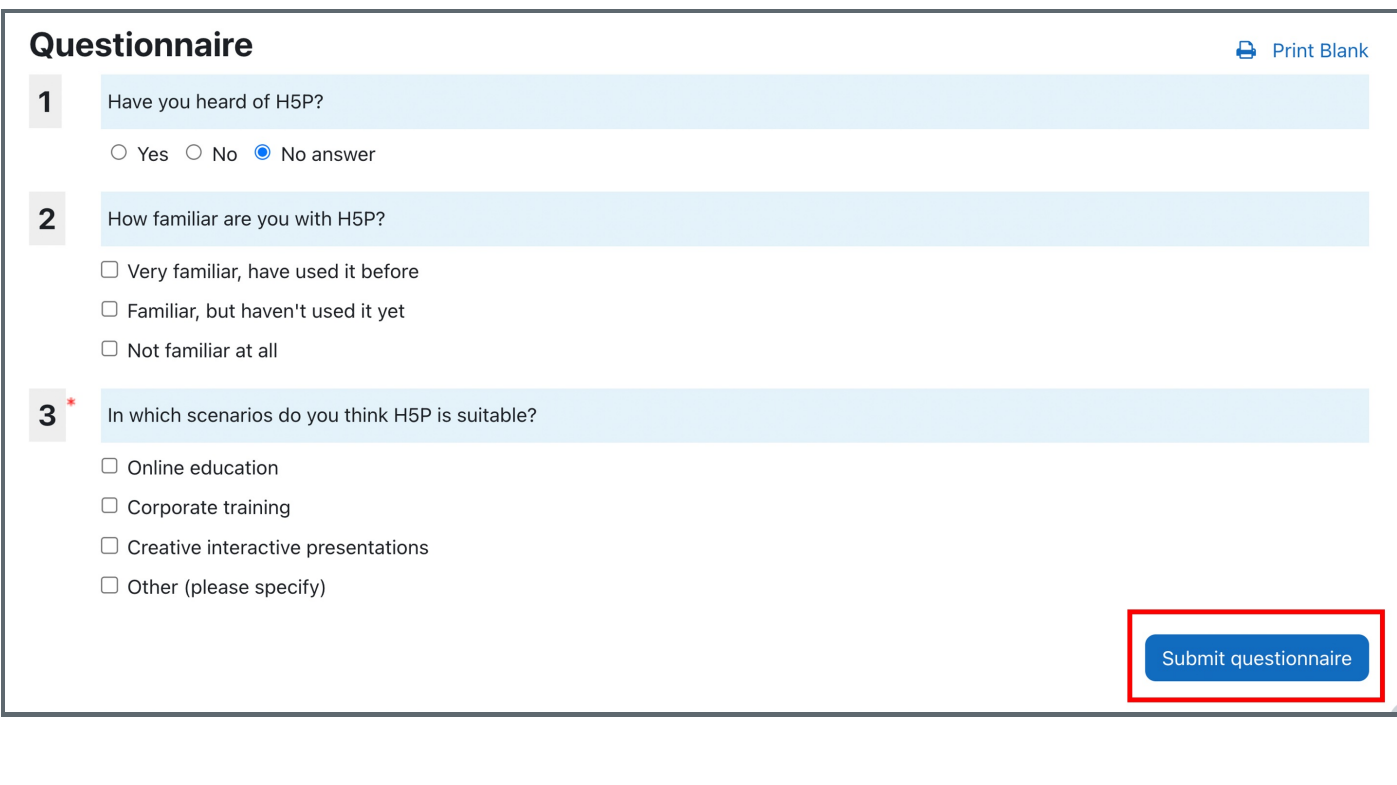

#### <span id="page-1-1"></span>Step4: Finish Submission

After submitting, you should click "Continue" button for confirmation.  $\Box\Box\Box\Box\Box'$ Continue' $\Box\Box\Box\Box\Box\Box$ 

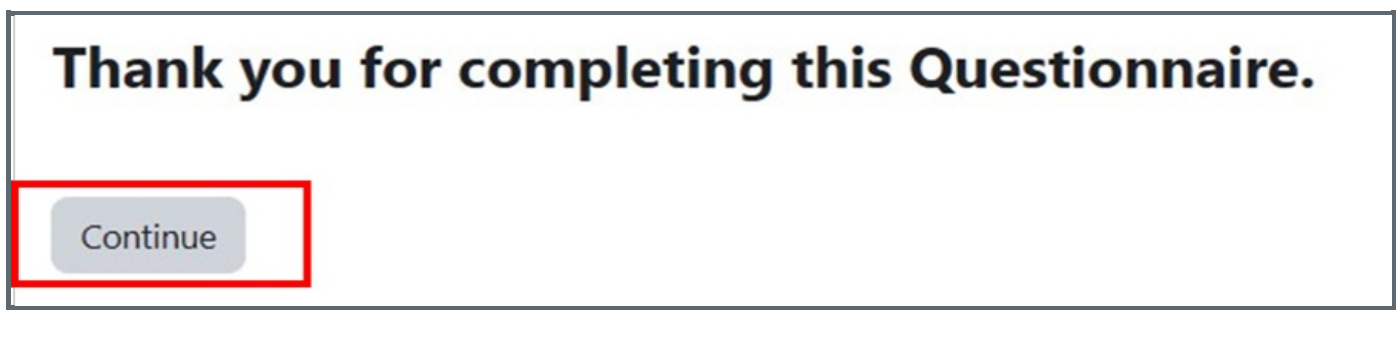

Then you will get feedback regarding your participation.

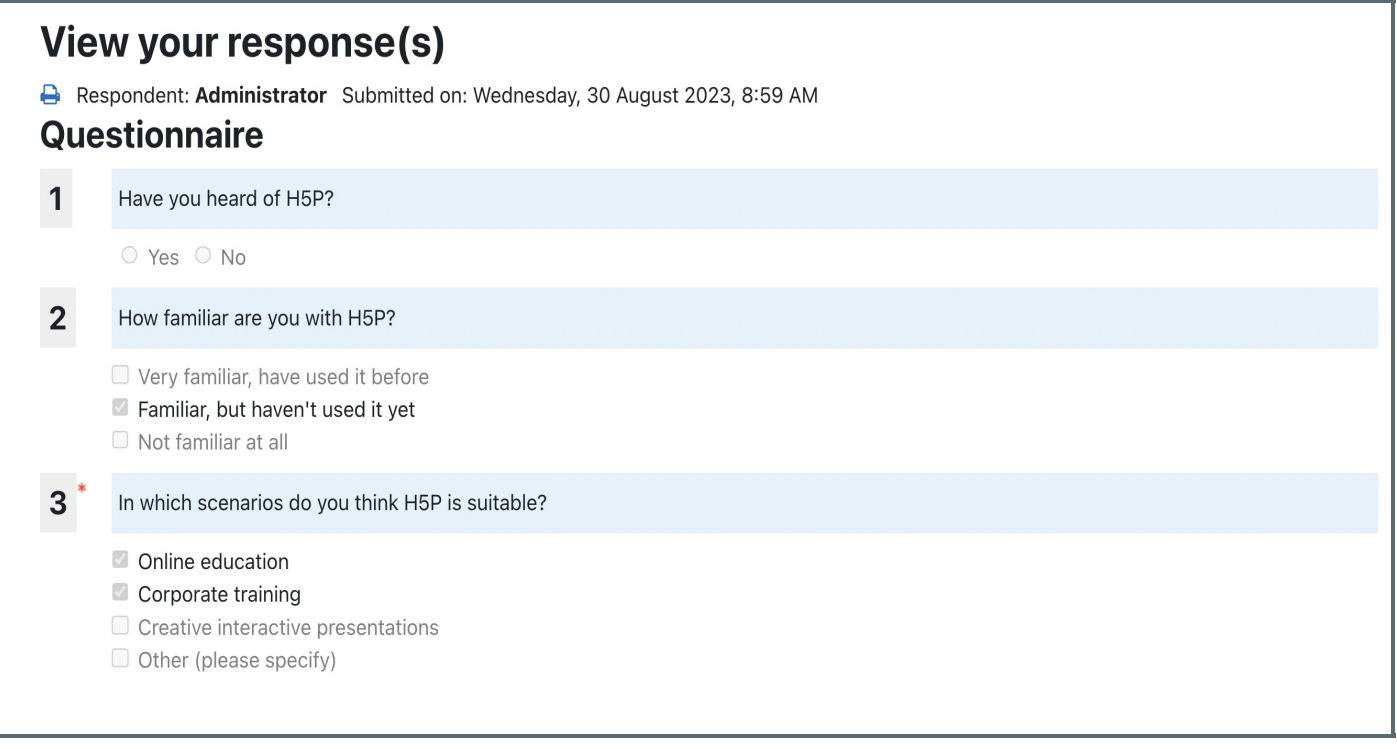

Online URL: <https://knowledgebase.xjtlu.edu.cn/article/how-to-use-the-questionnaire-in-moodle-courses-371.html>